## OHJE B:

## Oppilaitoksen Office–tilille kirjautuminen

Ohjeet kirjautumiseen ensimmäisellä käyttökerralla

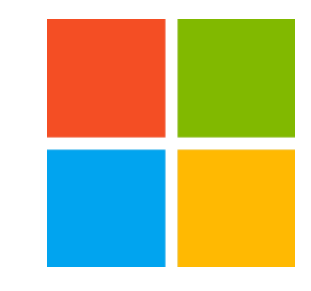

### Tunnukset löydät sinulle annetusta Käyttäjätunnuksesi-lomakkeelta

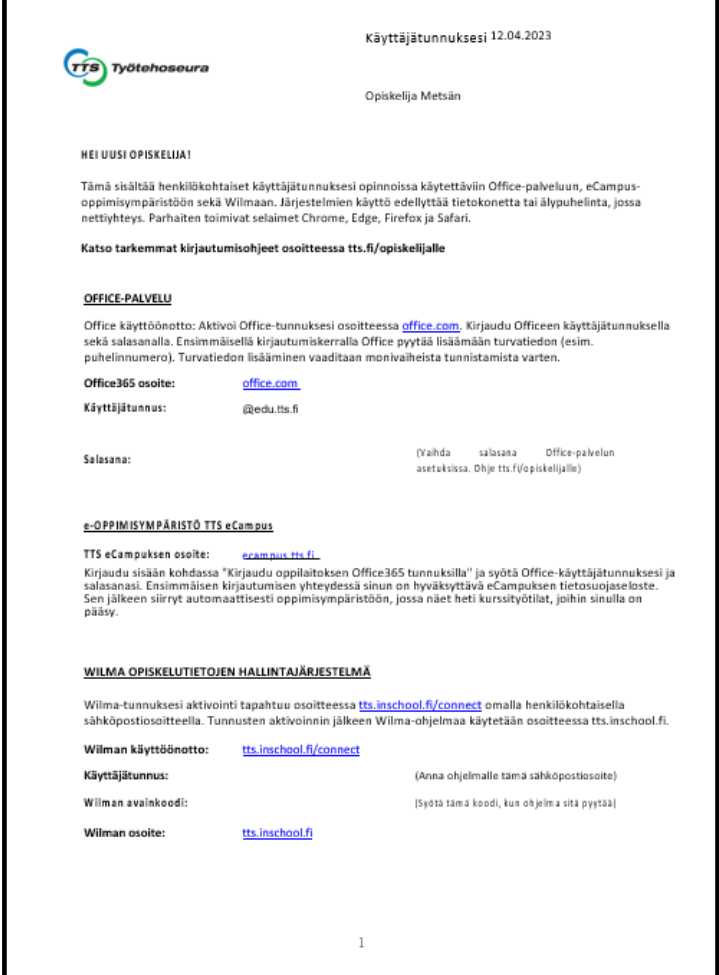

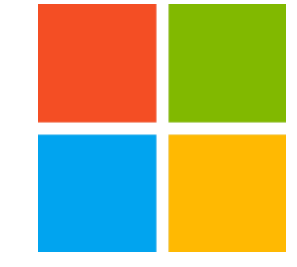

### 1. Aloita siirtymällä osoitteeseen [www.office.com](http://www.office.com/) ja valitse "Kirjaudu sisään"

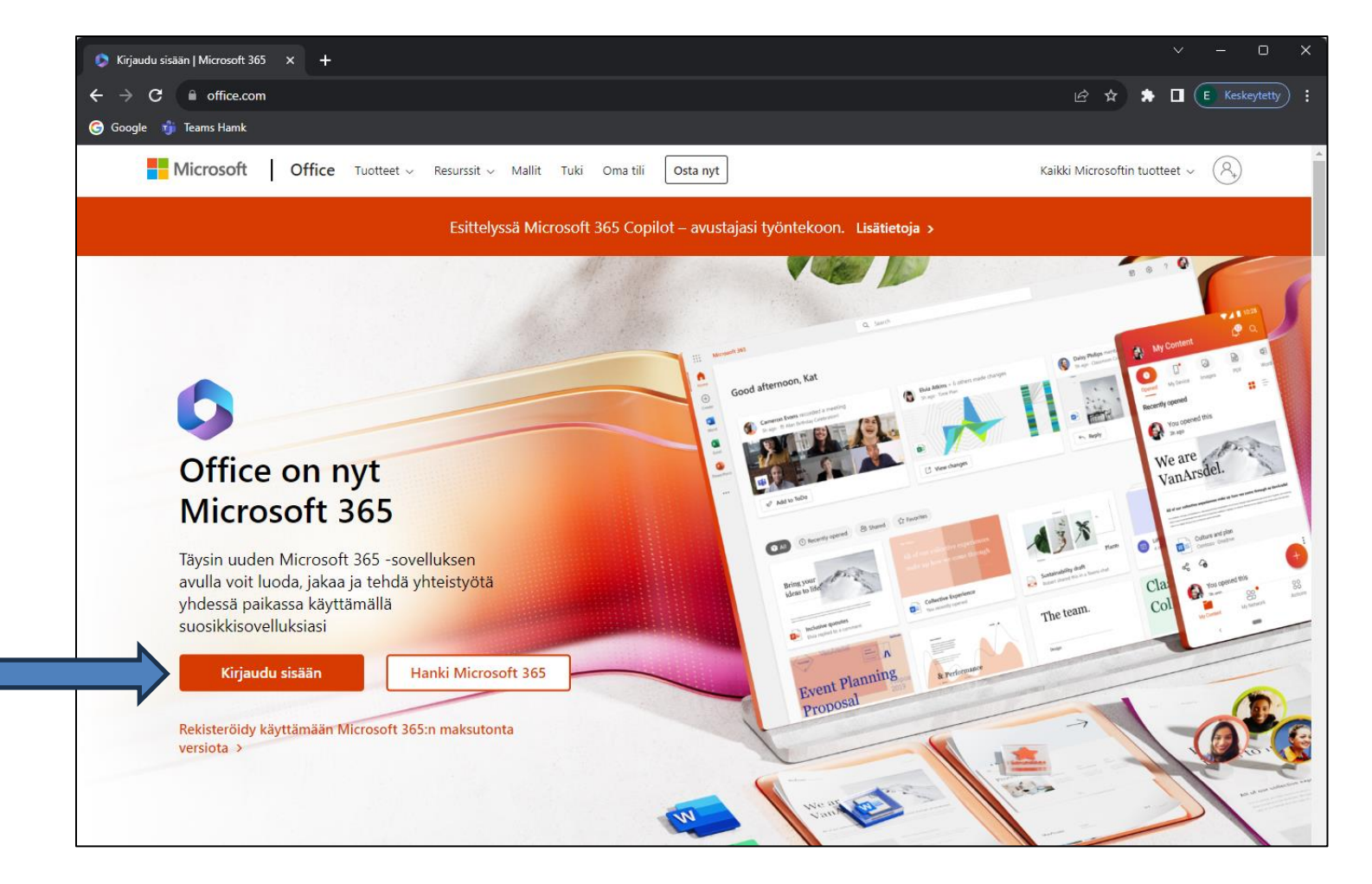

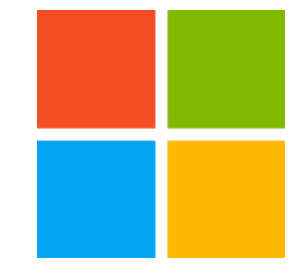

#### 2. Anna @edu.tts.fi päätteinen sähköpostiosoitteesi, jonka olet saanut Käyttäjätunnuksesi-lomakkeella

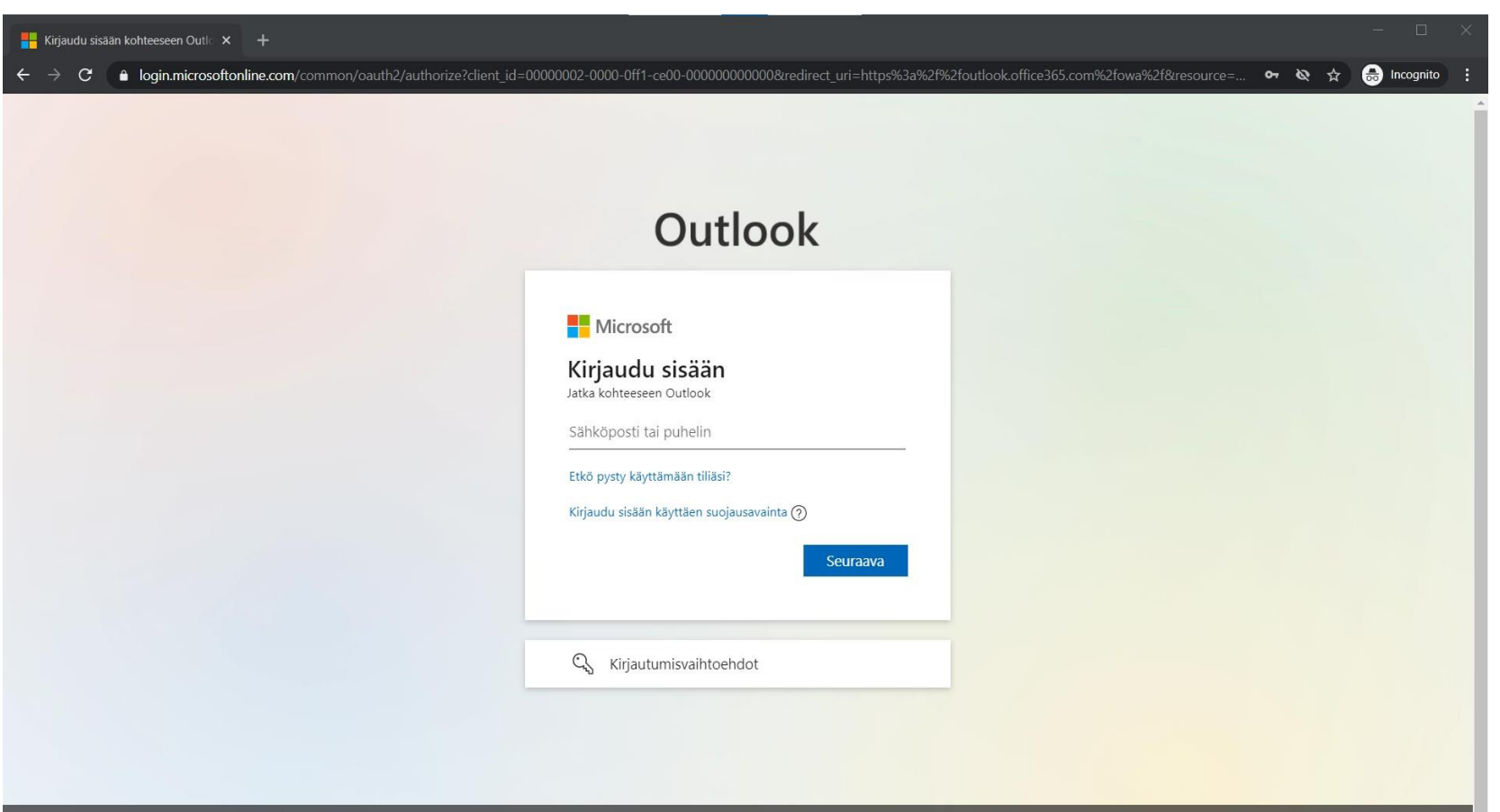

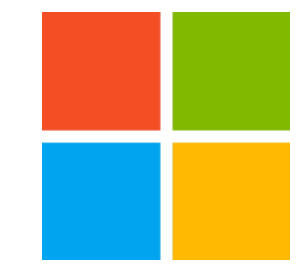

#### 3. Syötettyäsi @edu.tts.fi sähköpostiosoitteesi, paina Seuraava-painiketta

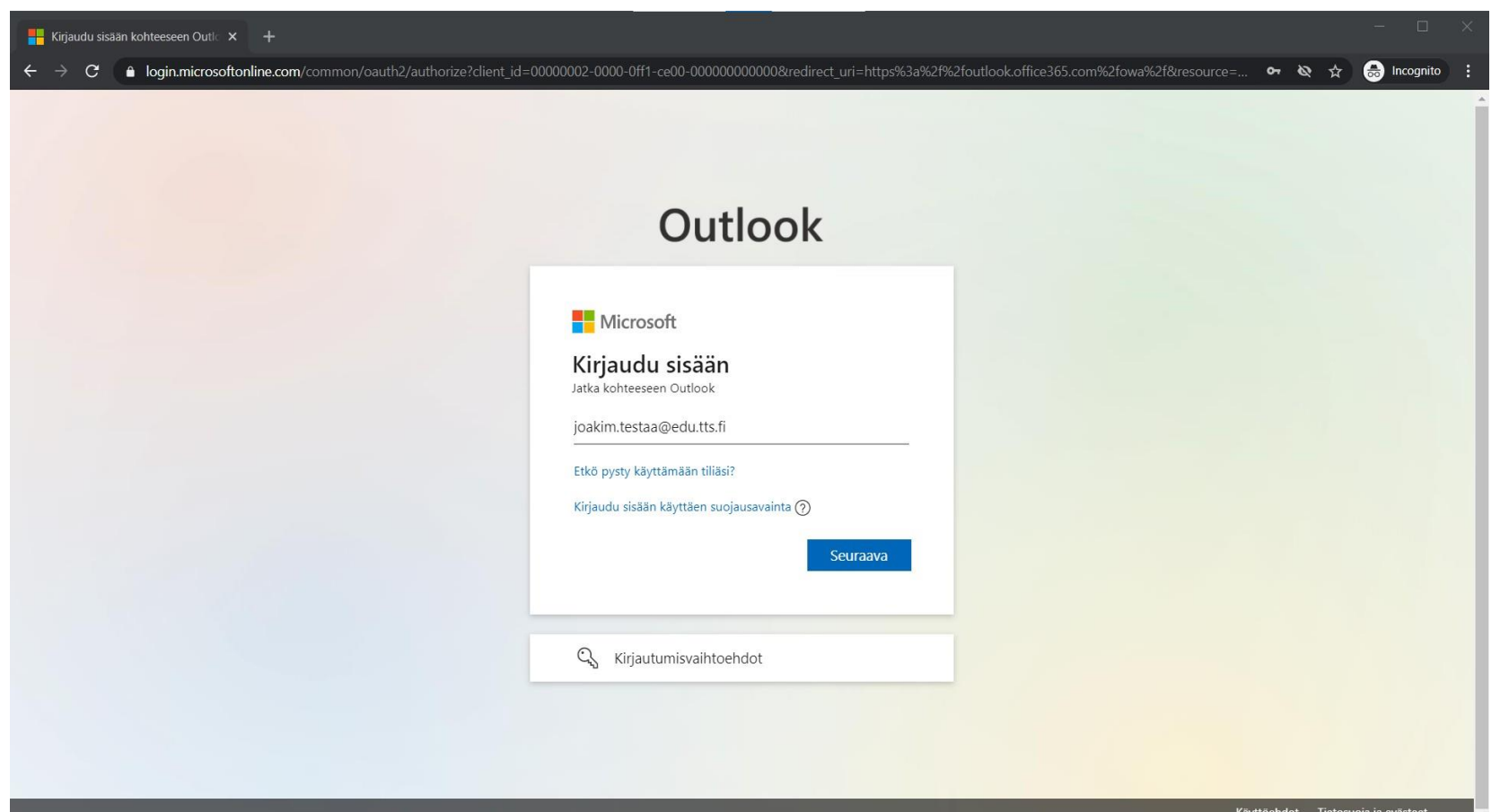

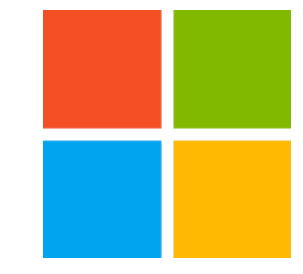

#### 4. Anna sinulle annettu salasana

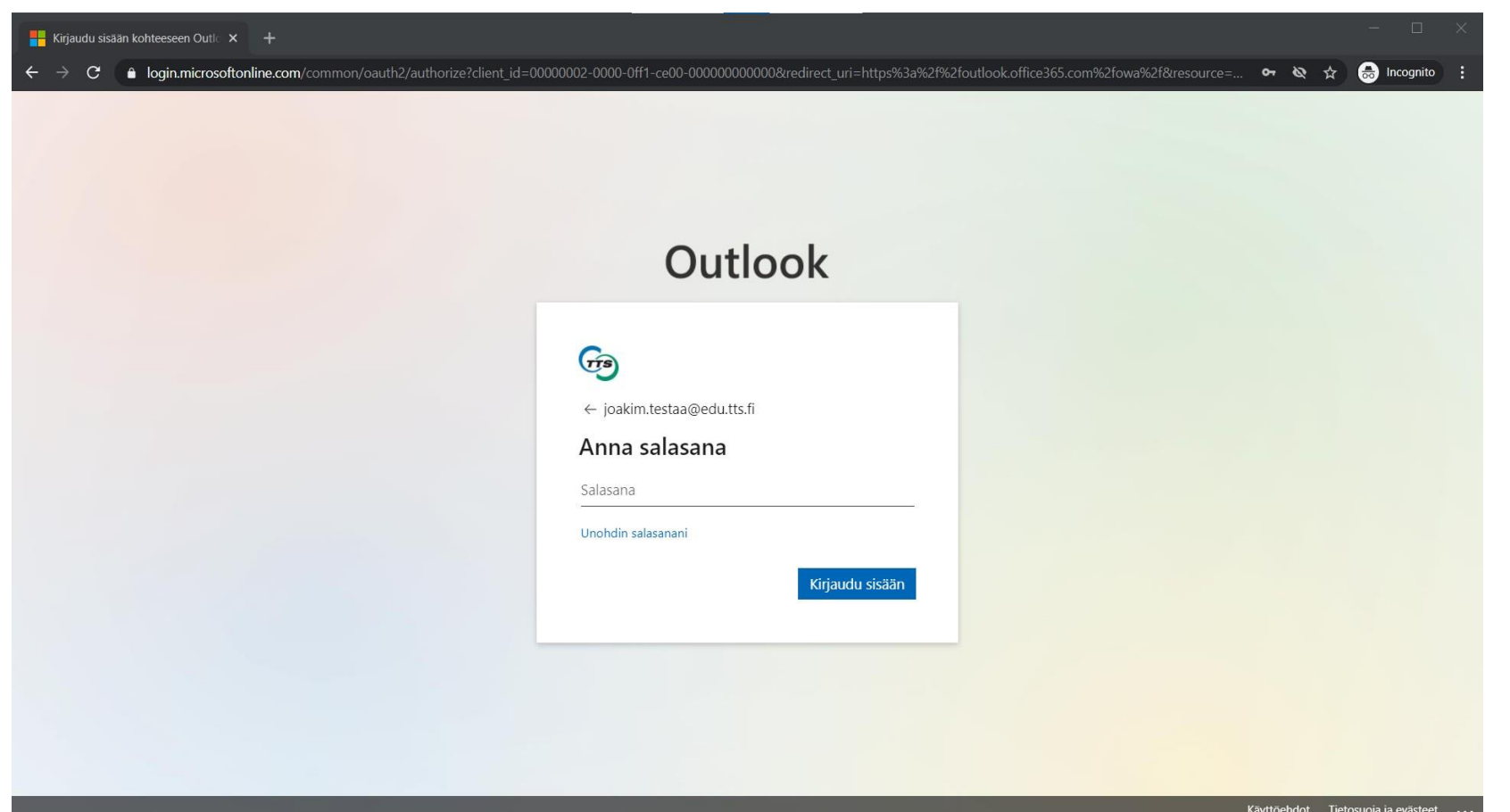

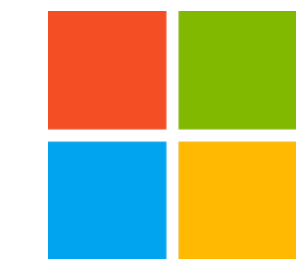

#### 5. Paina Kirjaudu sisään-painiketta

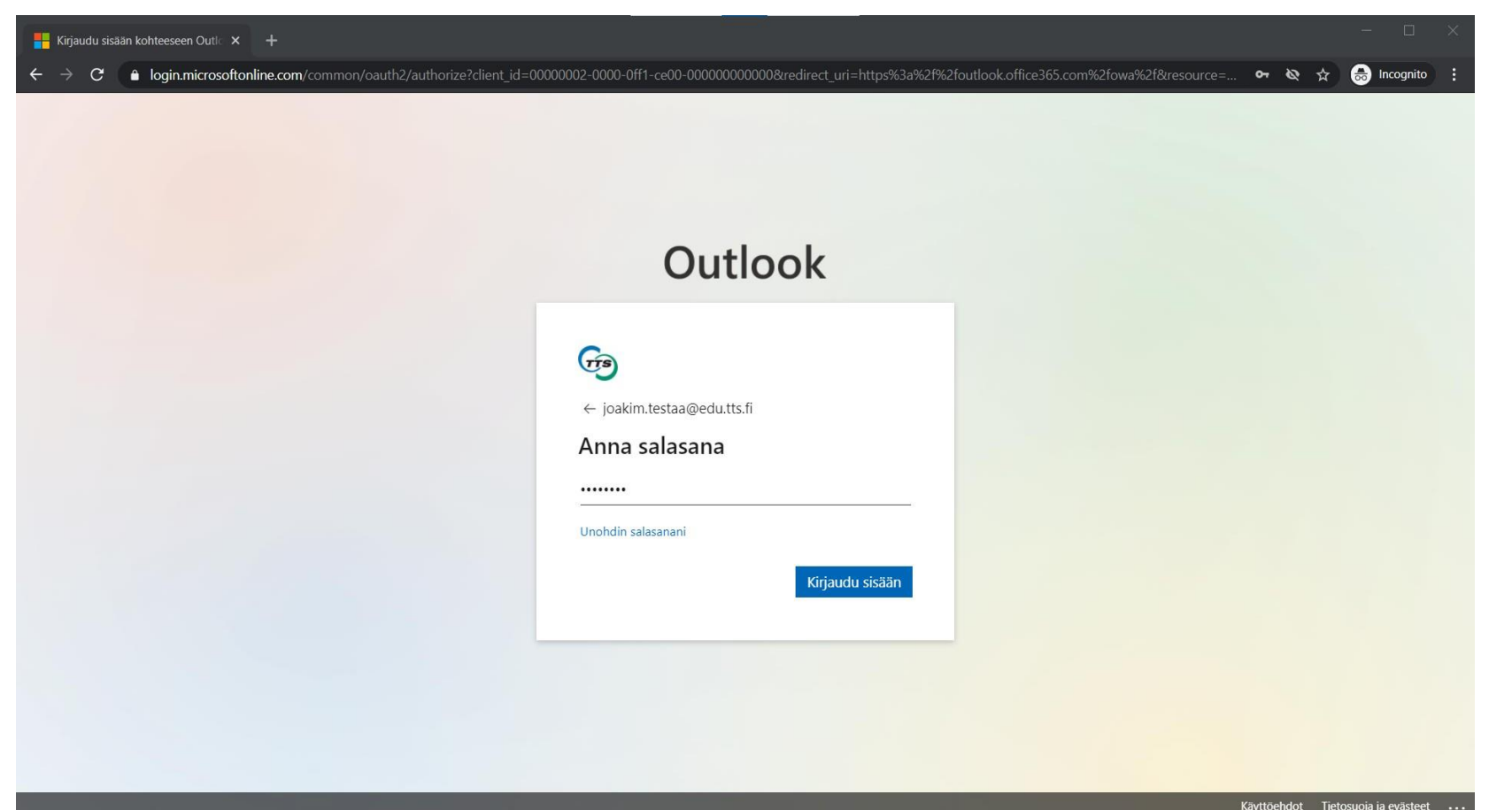

### 6. Jotta voit jatkaa, tarvitaan lisätietoja. Paina Seuraava-painiketta

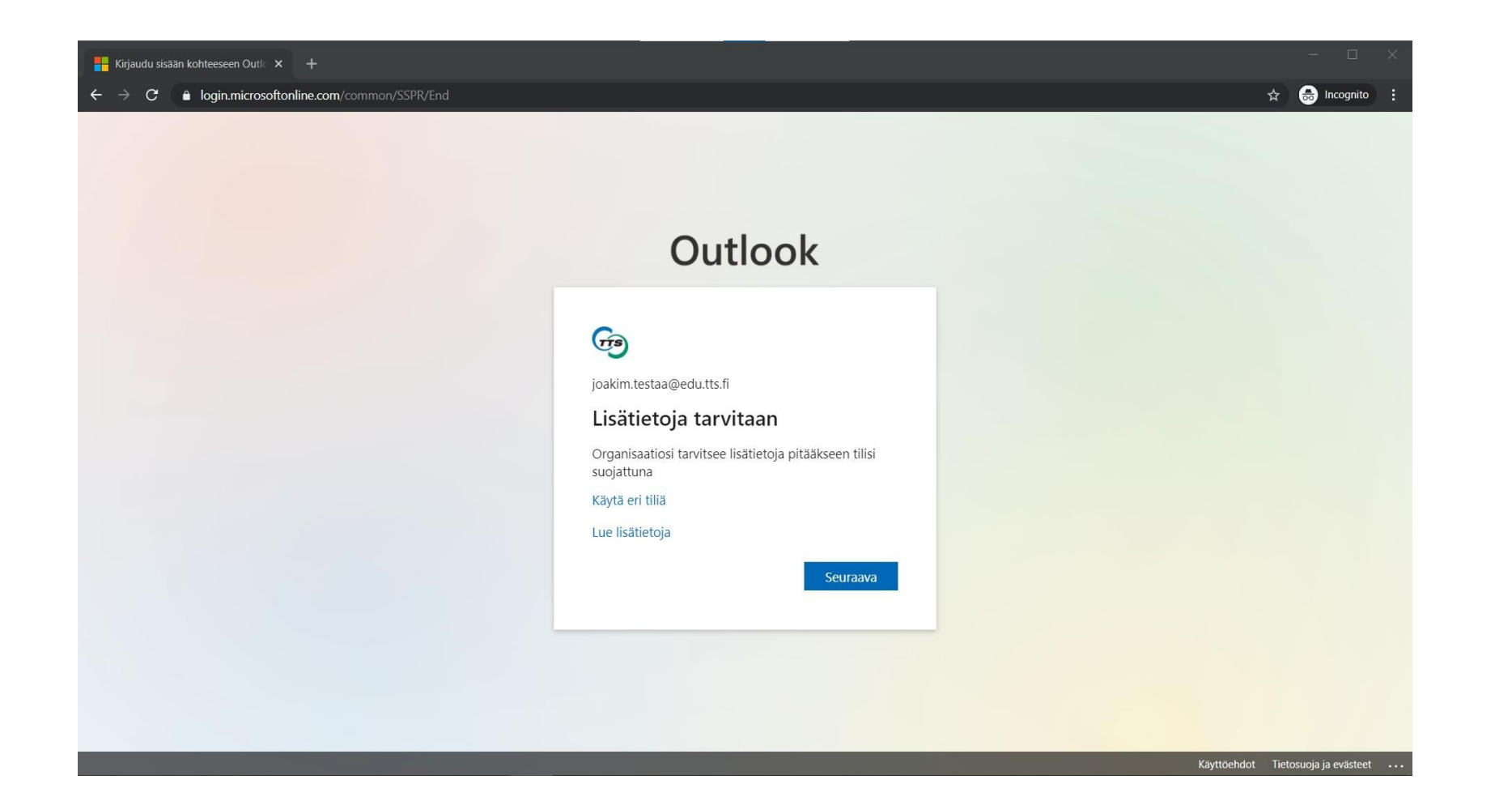

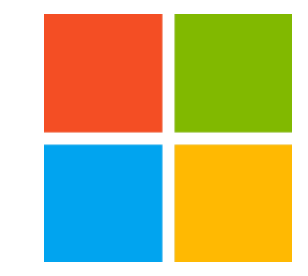

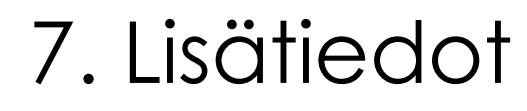

#### Määritä puhelinnumerosi tunnistautumista varten

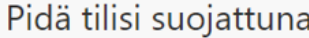

Organisaatiosi edellyttää, että määrität seuraavat menetelmät, joiden avulla voit todistaa, kuka olet.

#### Puhelin

Voit todistaa, kuka olet, vastaamalla puheluun puhelimellasi tai lähettämällä koodin tekstiviestitse puhelimeesi.

Mitä puhelinnumeroa haluat käyttää?

United States (+1)

Anna puhelinnumero

(a) Lähetä minulle koodi tekstiviestinä

◯ Soita minulle

Tähän saattaa liittyä viesti- ja datamaksuja. Valitsemalla Seuraava hyväksyt Palveluehdot ja Tietosuoja- ja evästetiedot.

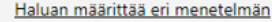

Ohita määritys

Valitse valikosta maakoodiksi Finland (+358). Lisää kenttään oma puhelinnumero. Valitse kohta "Lähetä minulle koodi tekstiviestillä" ja paina seuraava-painiketta

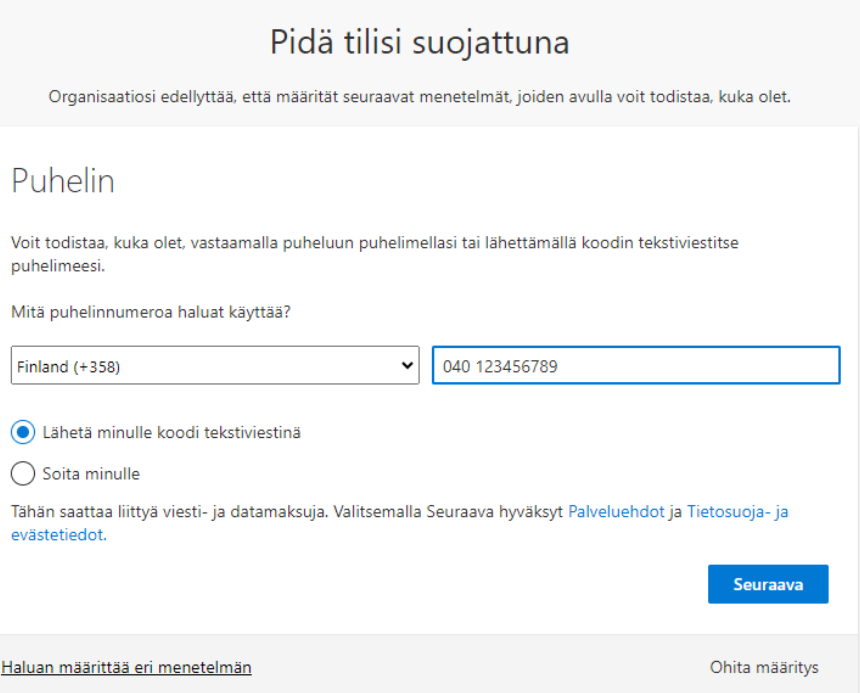

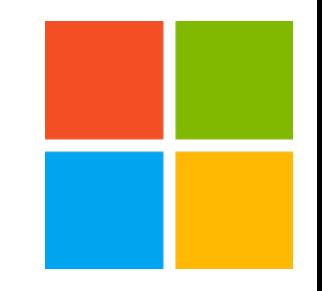

### 10. Lisää tekstiviestillä saapunut koodi ja paina Seuraavapainiketta

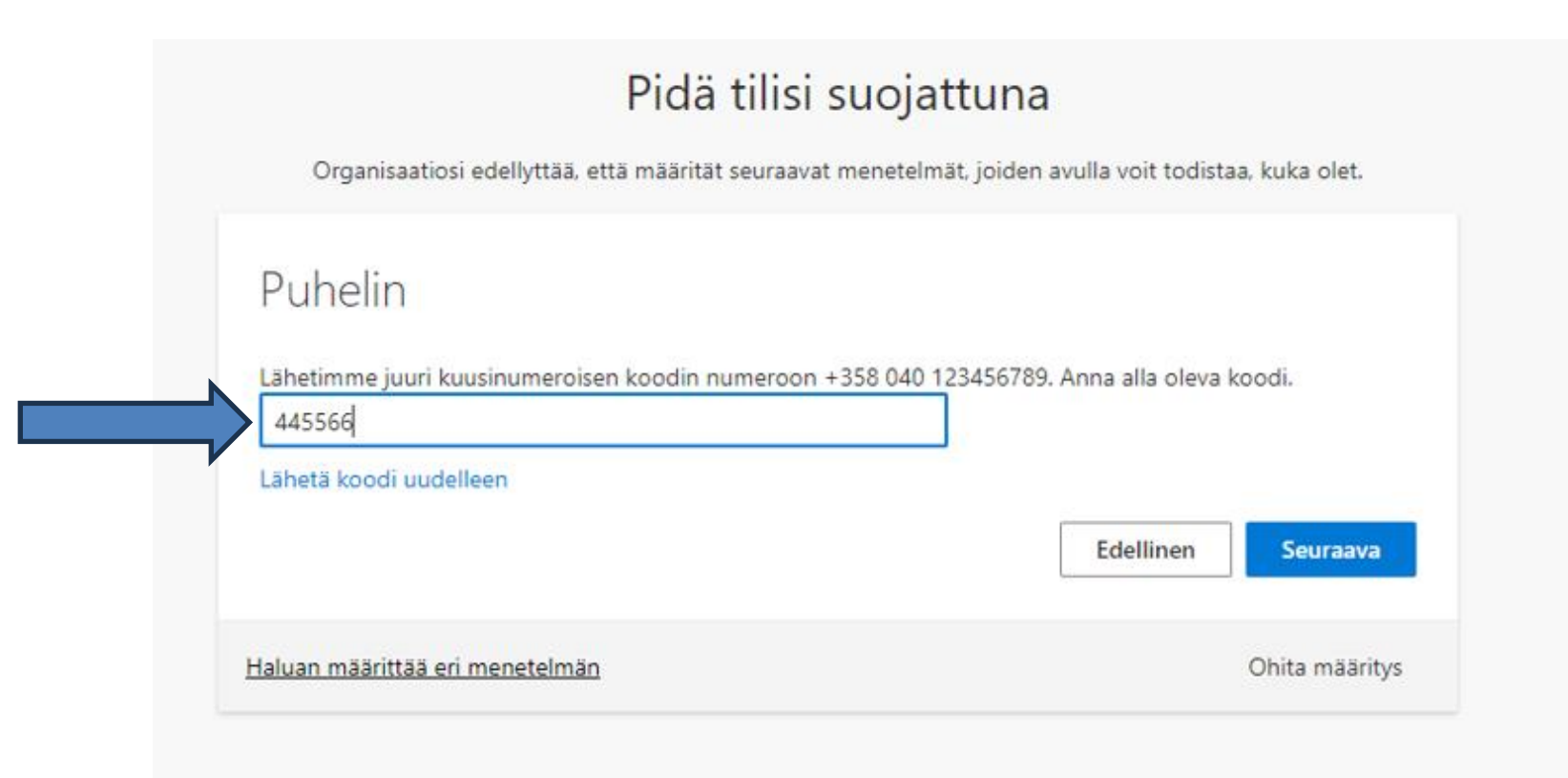

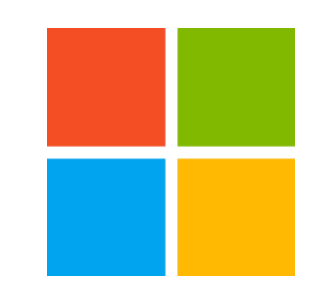

#### 11. Paina Seuraava-painiketta

#### Pidä tilisi suojattuna

Organisaatiosi edellyttää, että määrität seuraavat menetelmät, joiden avulla voit todistaa, kuka olet.

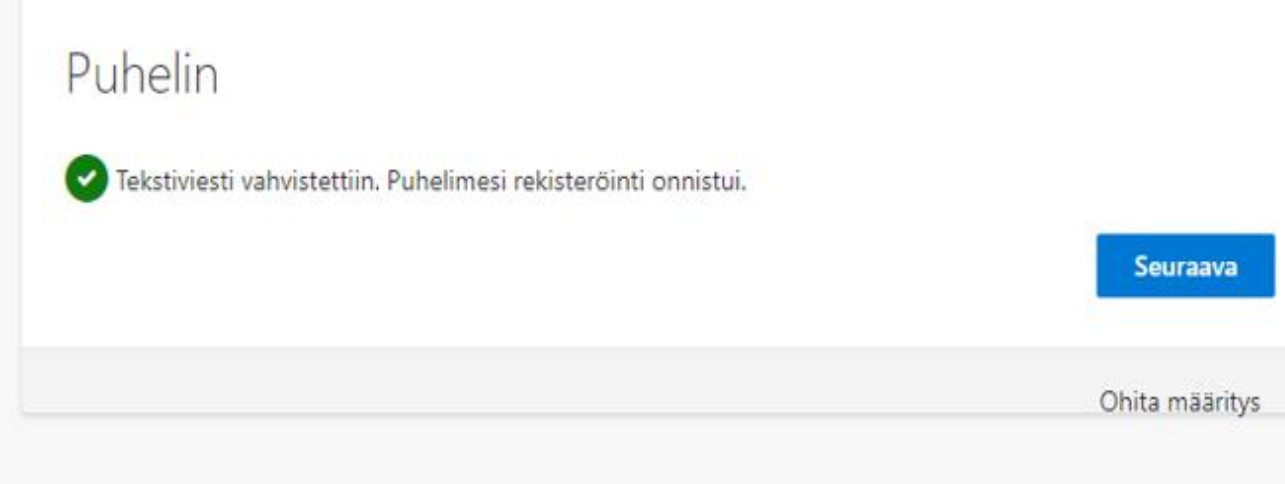

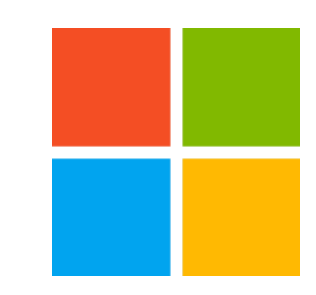

#### 12. Olet nyt onnistuneesti määrittänyt tunnistetiedon. Paina Valmis-painiketta

#### Pidä tilisi suojattuna

Organisaatiosi edellyttää, että määrität seuraavat menetelmät, joiden avulla voit todistaa, kuka olet.

#### Onnistui!

Hyvää työtä! Olet määrittänyt suojaustietosi onnistuneesti. Jatka sisäänkirjautumista valitsemalla Valmis.

Oletusarvon mukainen sisäänkirjautumismenetelmä:

Puhelin

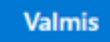

#### 14. Jos haluat vähentää kirjautumispyyntöjen määrää ja käytät omaa tietokonettasi, valitse Kyllä. Jos käytössäsi on muiden kanssa jaettu tietokone valitse Ei

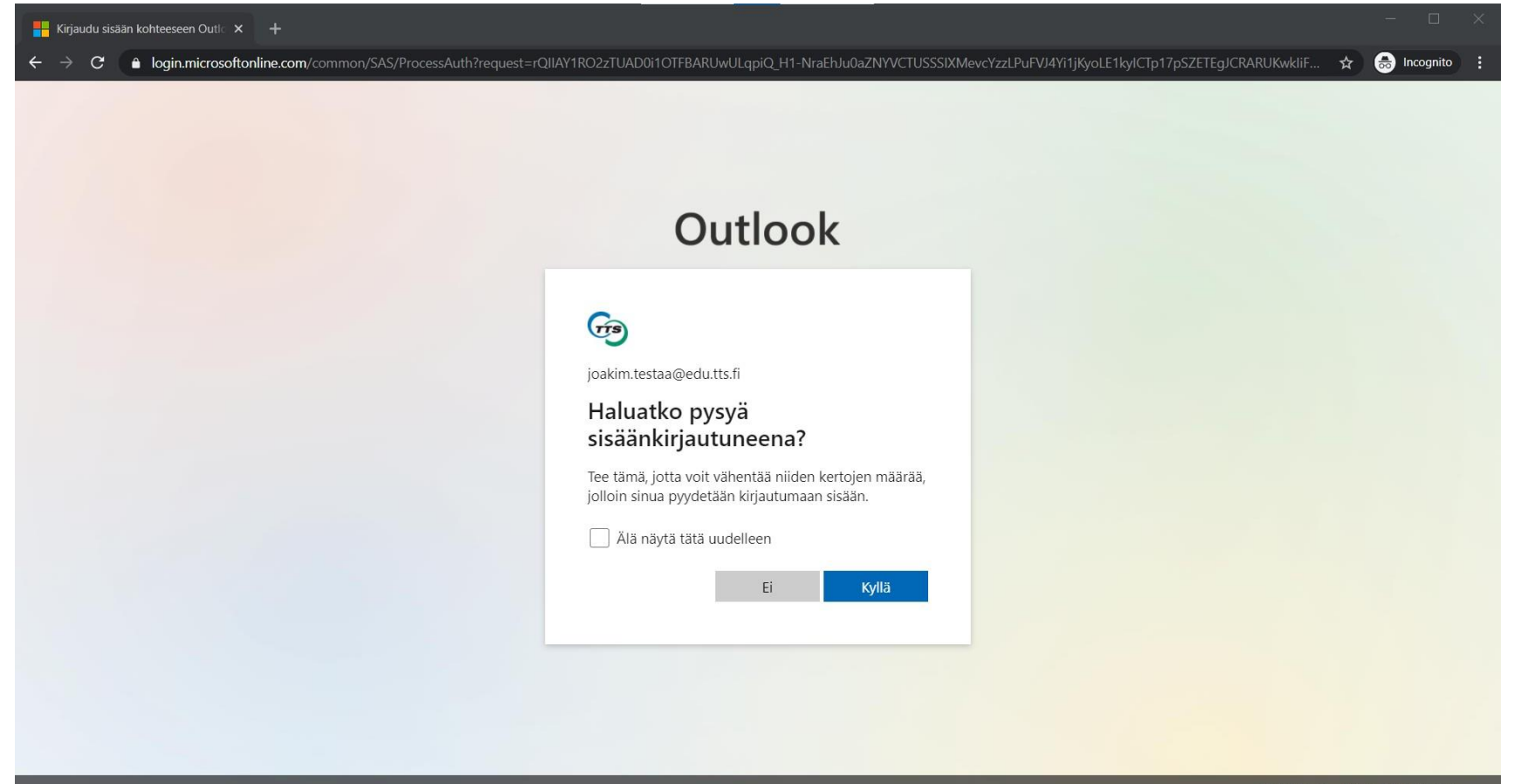

#### 15. Nyt siirryt automaattisesti Office-portaaliin

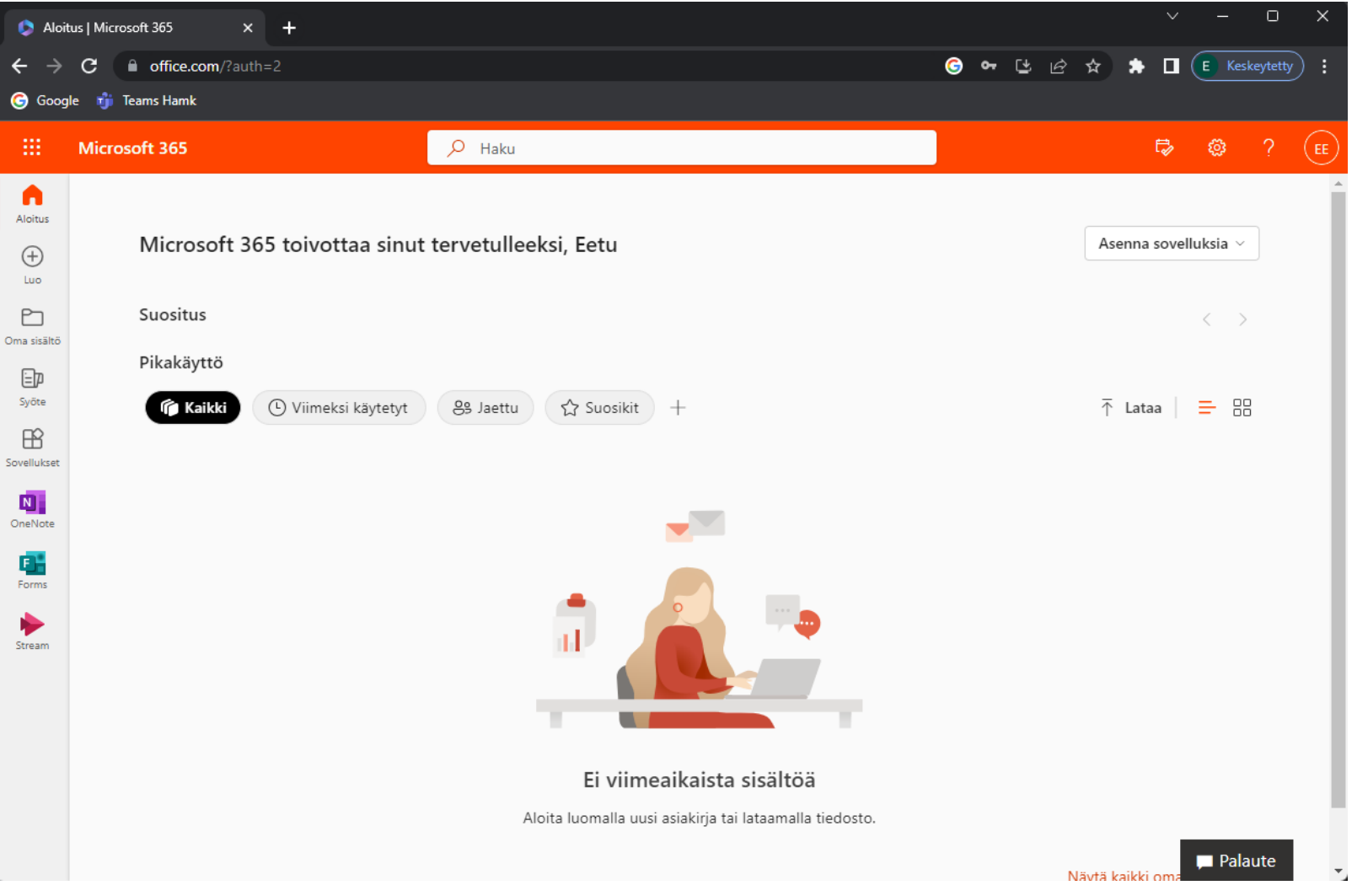

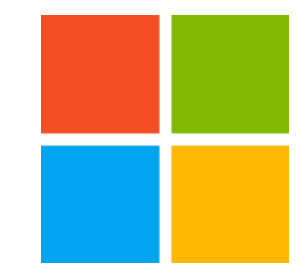

## Office 365:n salasanan vaihtaminen

Ohjeet salasanan omatoimiseen vaihtamiseen

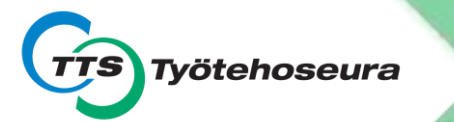

#### 1. Paina käyttäjätunnuksen kuvaketta

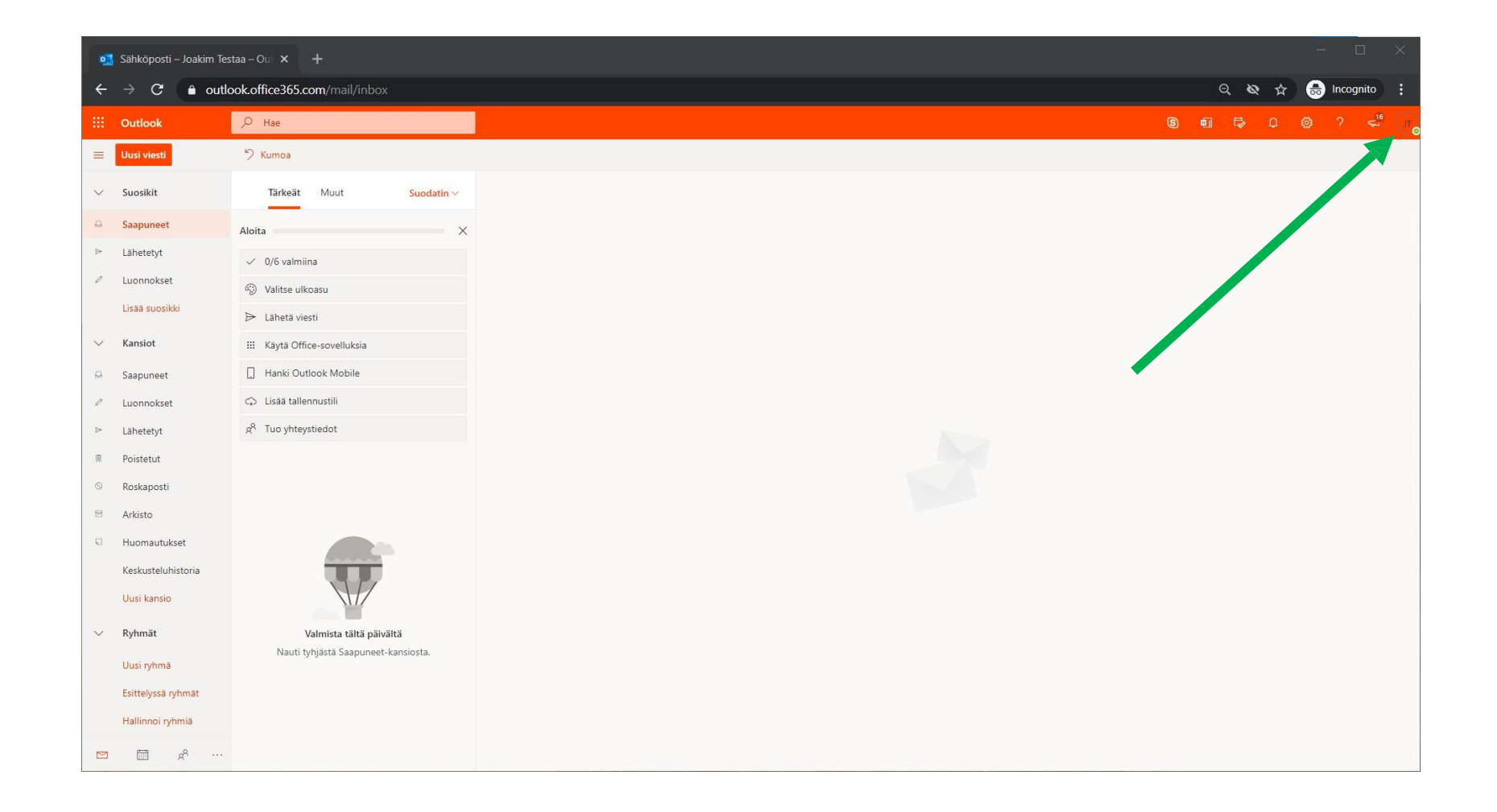

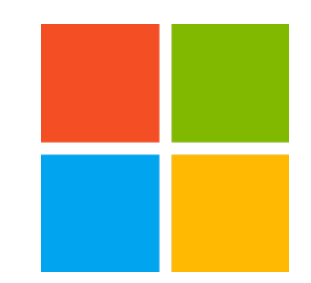

#### 2. Paina Näytä tili -linkkiä

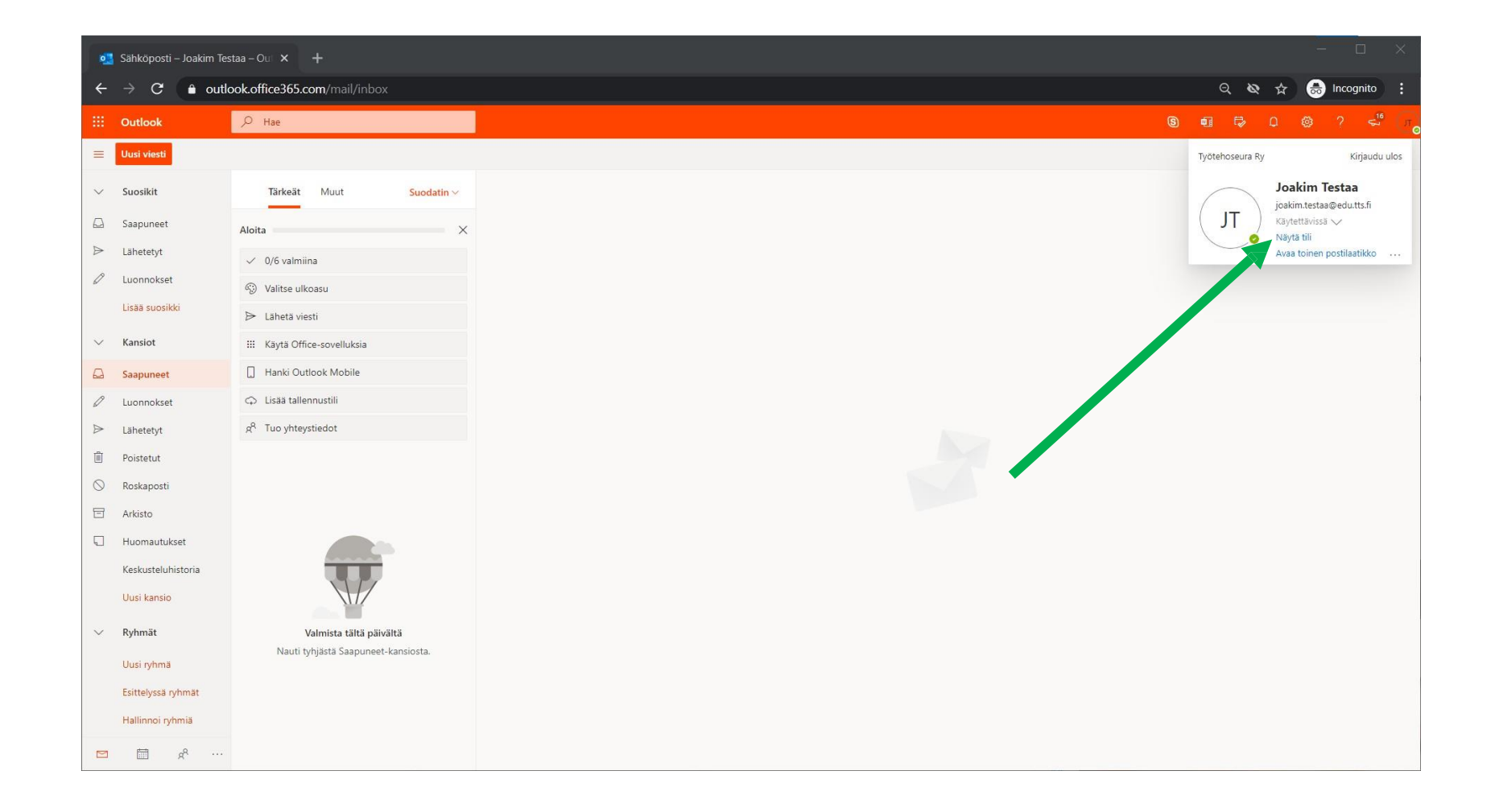

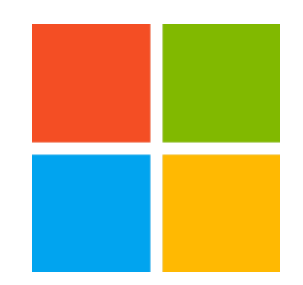

#### 3. Paina Vaihda salasana -linkkiä

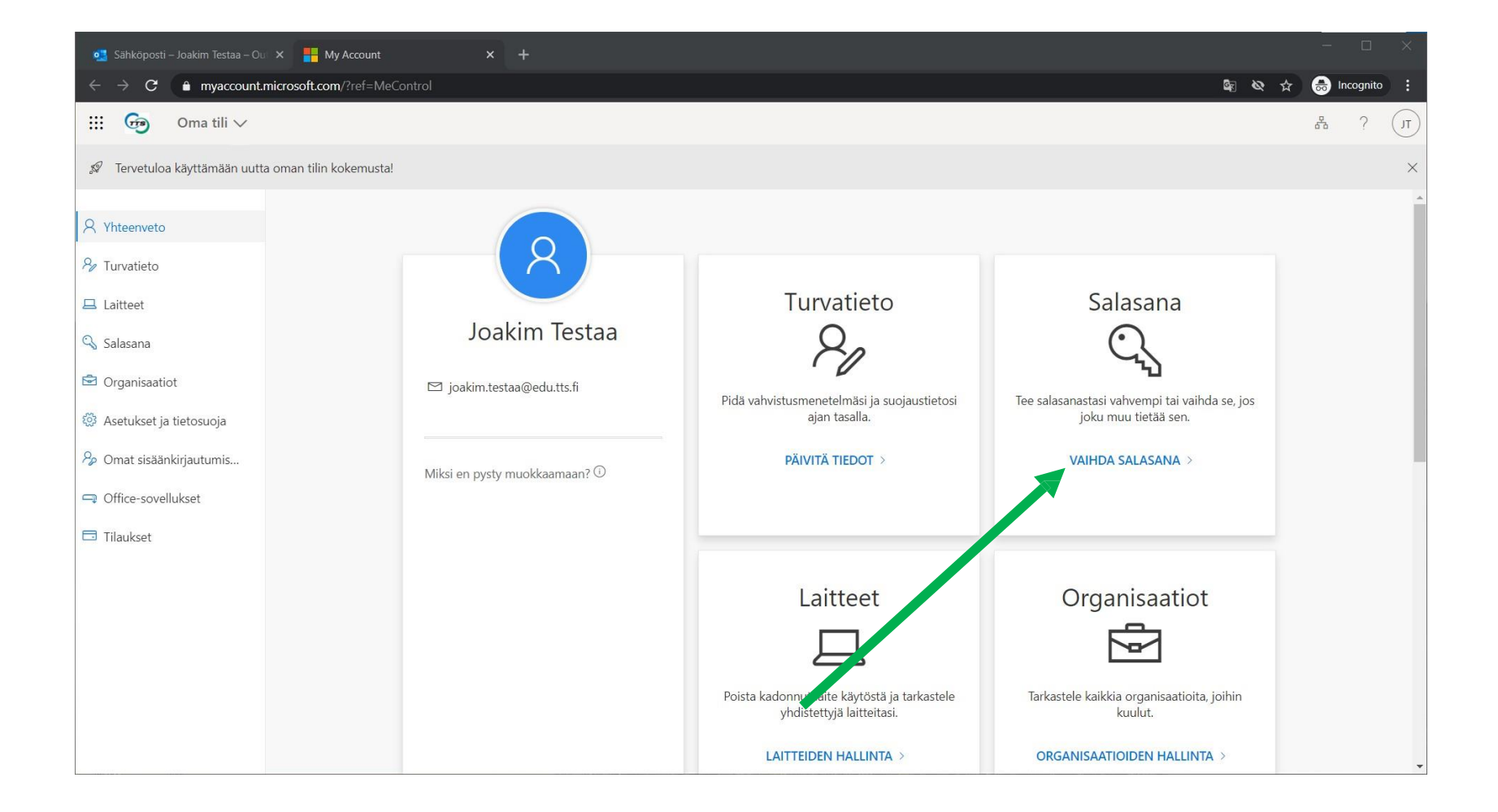

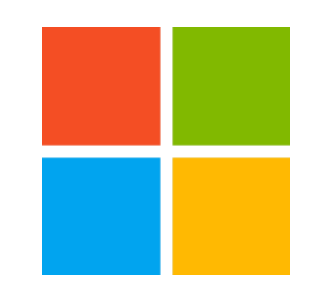

#### 4. Anna vanha salasana ja kaksi kertaa uusi keksimäsi salasana.

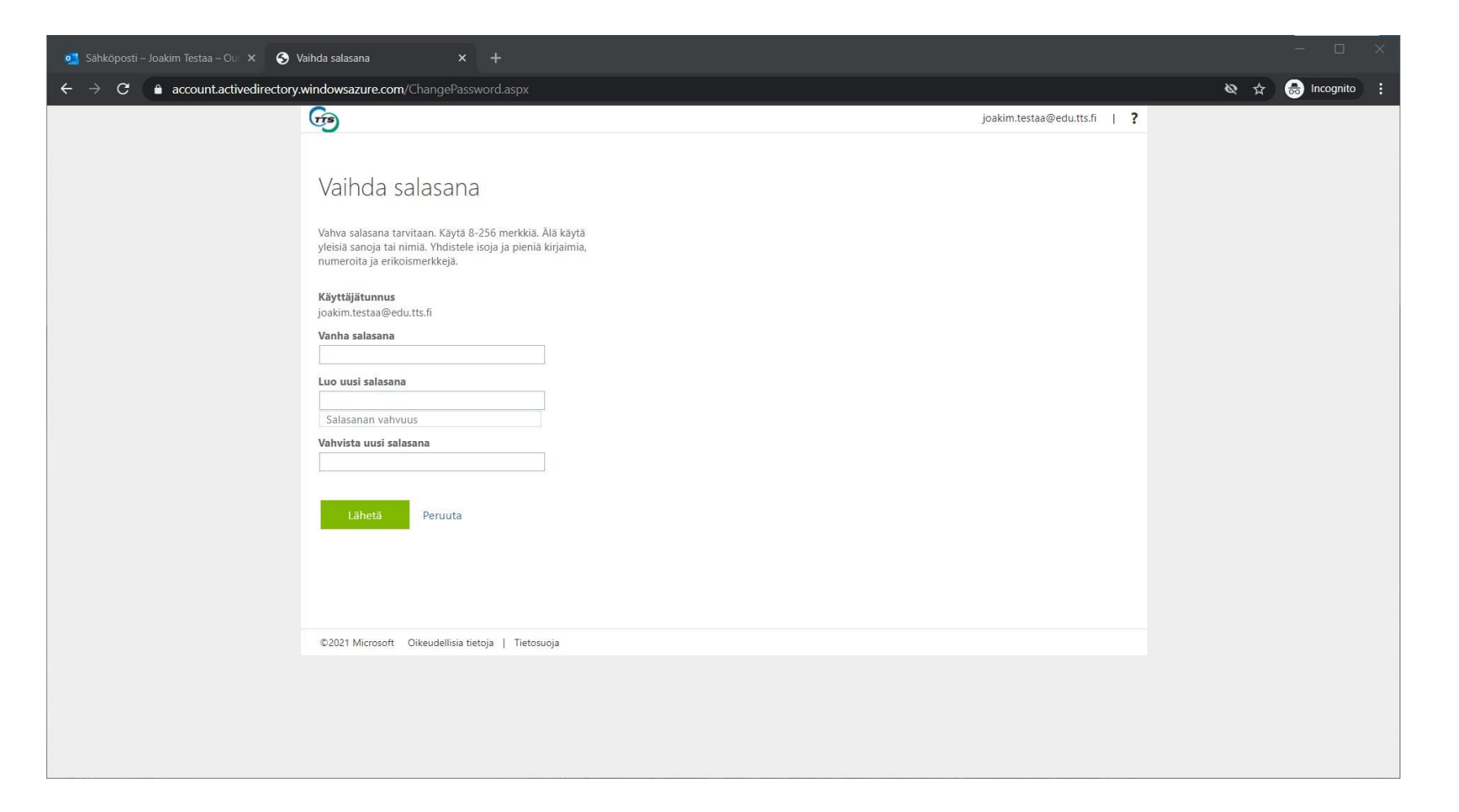

#### 5. Paina Lähetä -painiketta

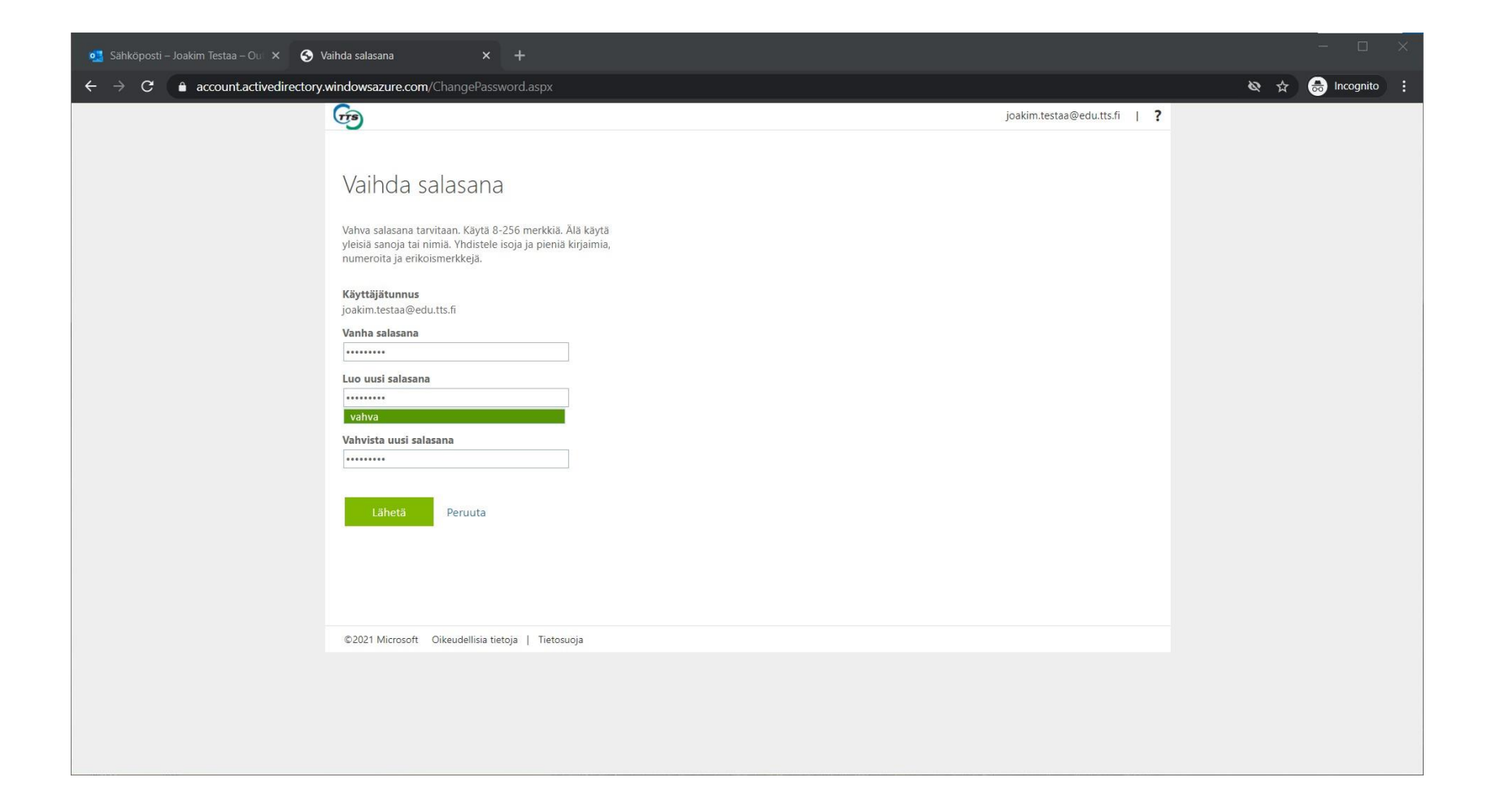

### 6. Salasanan vaihdon onnistuttua siirryt takaisin Profiiliisi

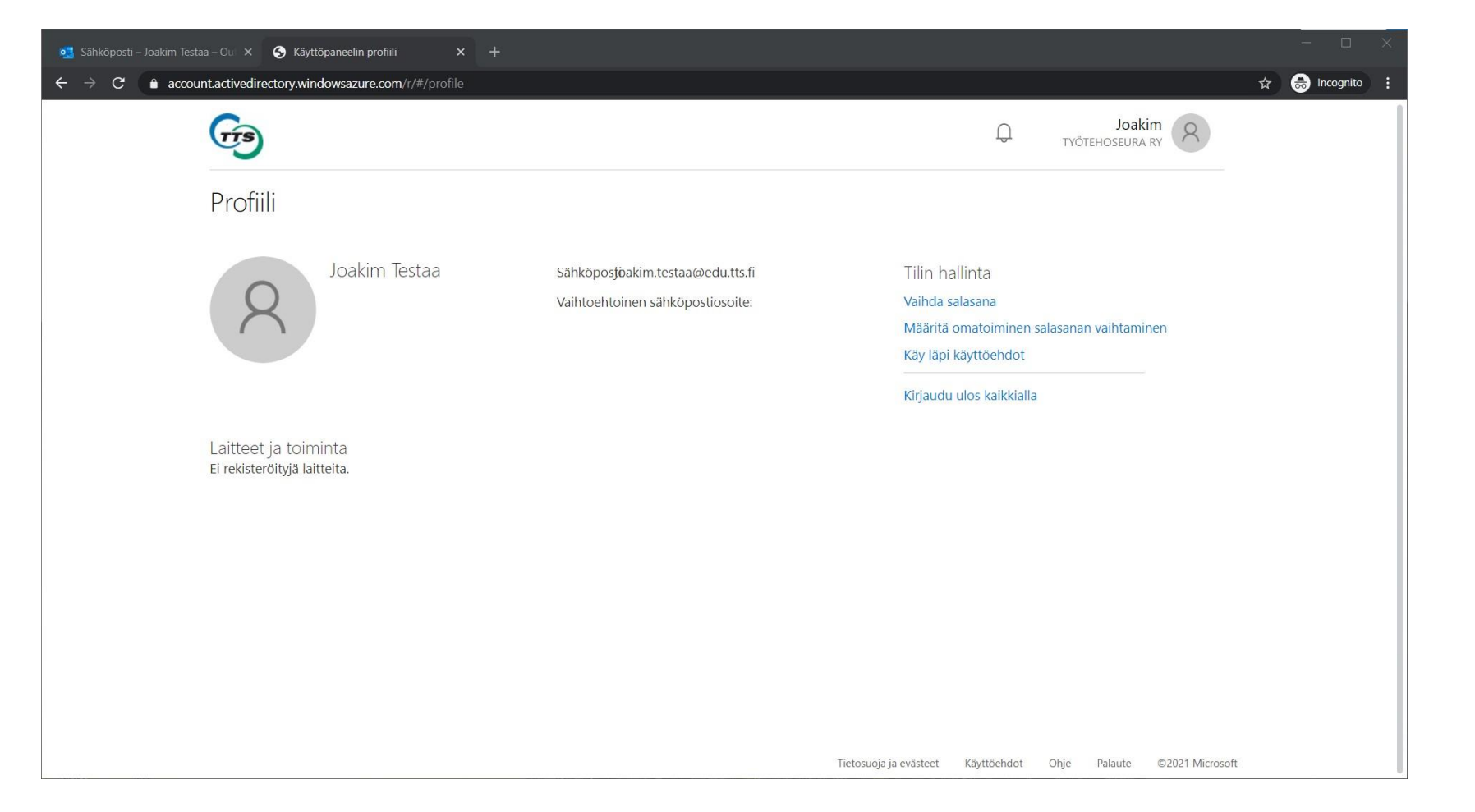

# Ohjeita Office 365:n käyttöön

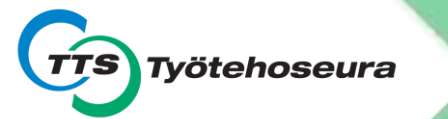

#### Painamalla **+ kuvaketta saat valikon auki**

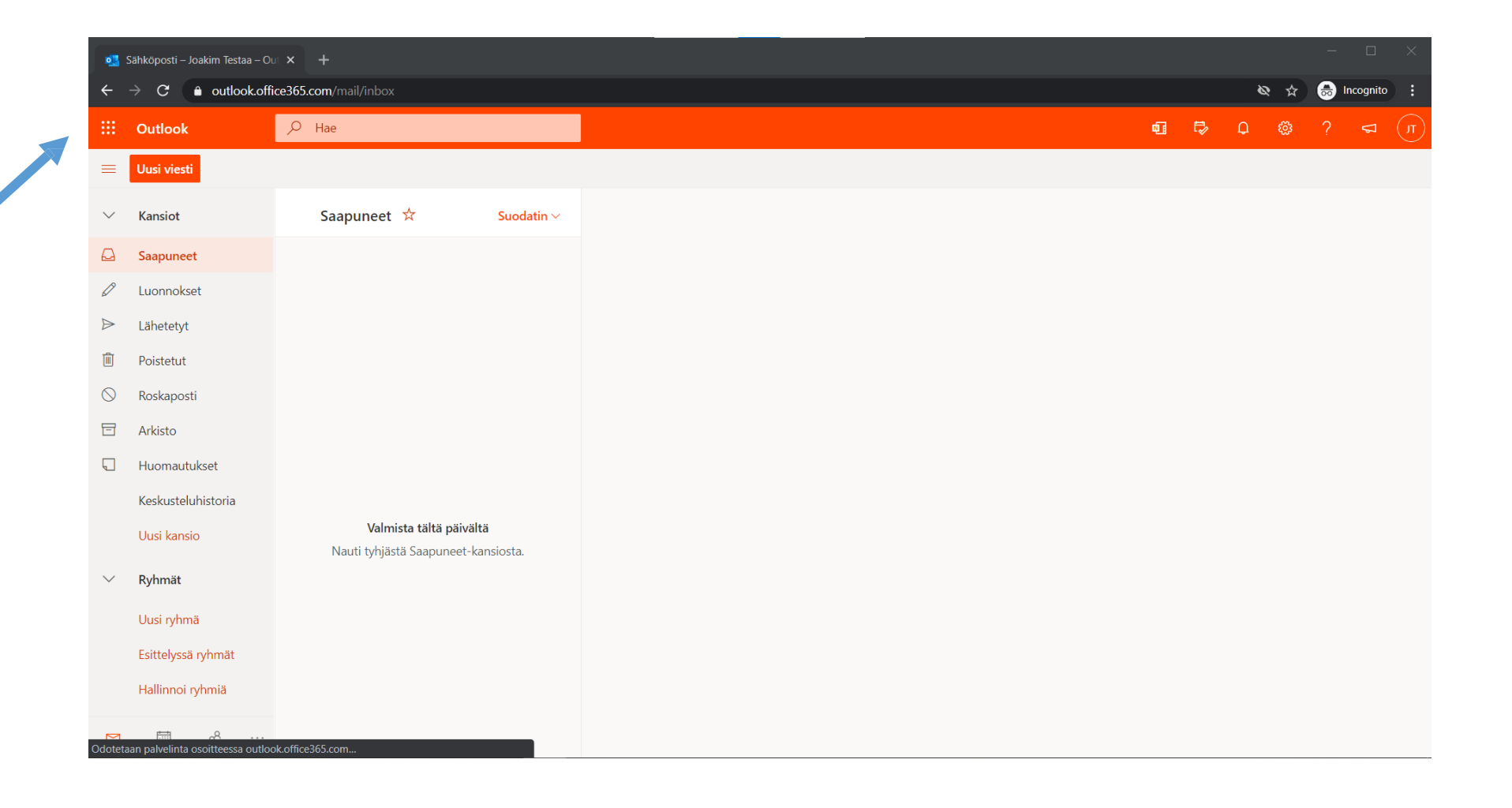

#### Valikosta voit siirtyä Office 365-portaaliin

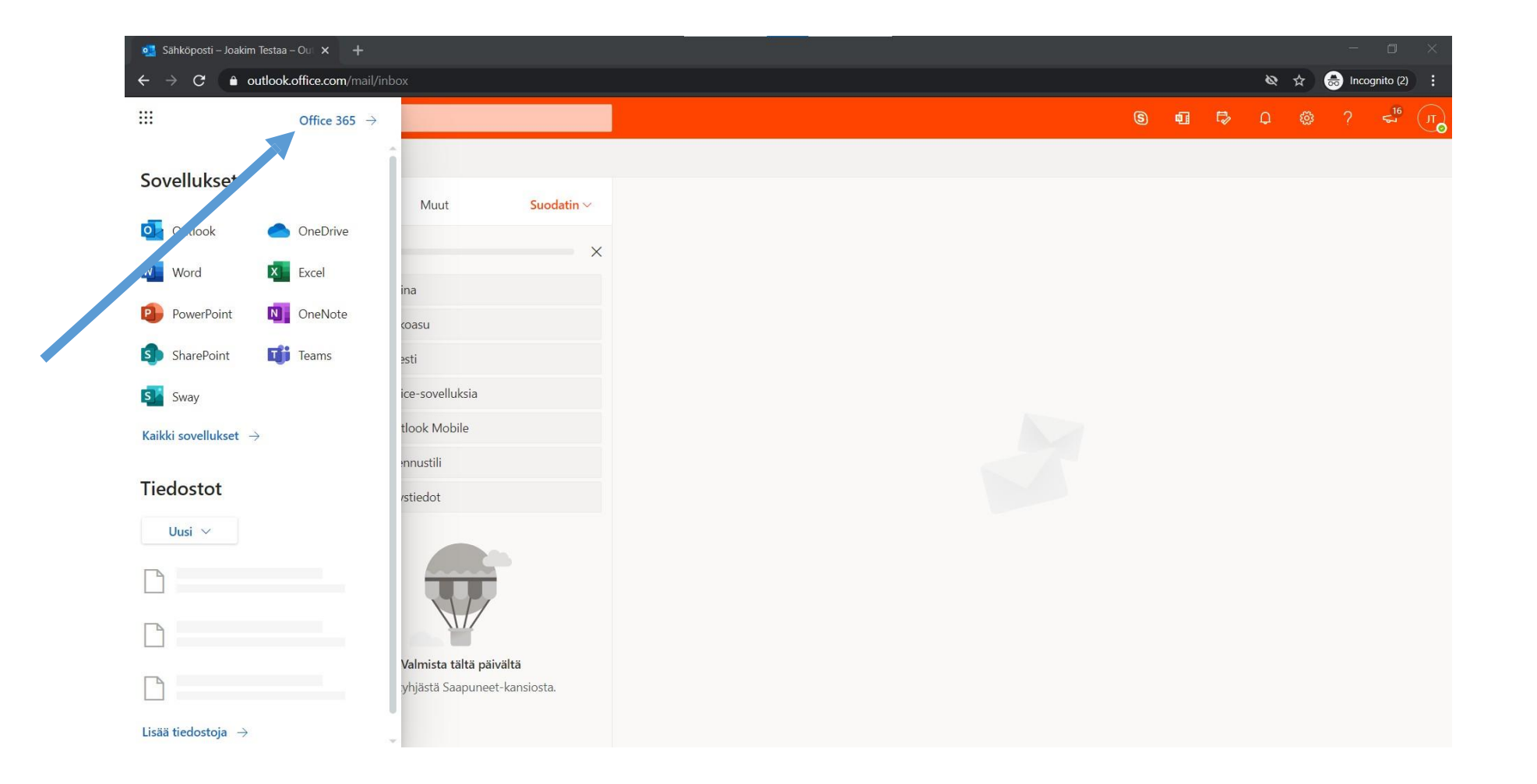

#### Office 365-portaali (www.office.com)

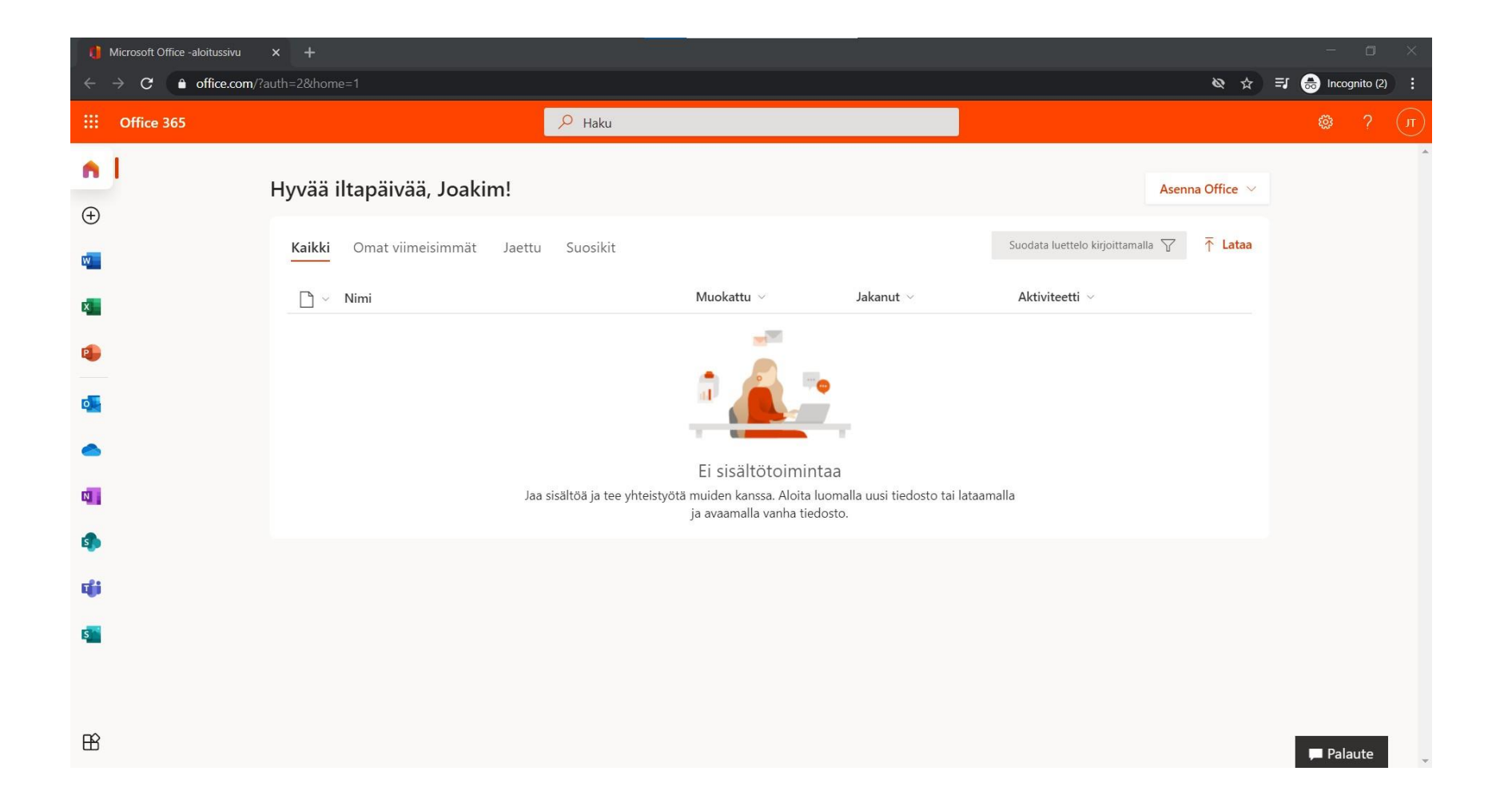

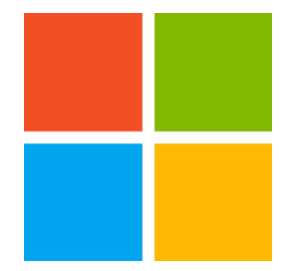

#### Valikosta löydät myös muut Office 365- sovellukset

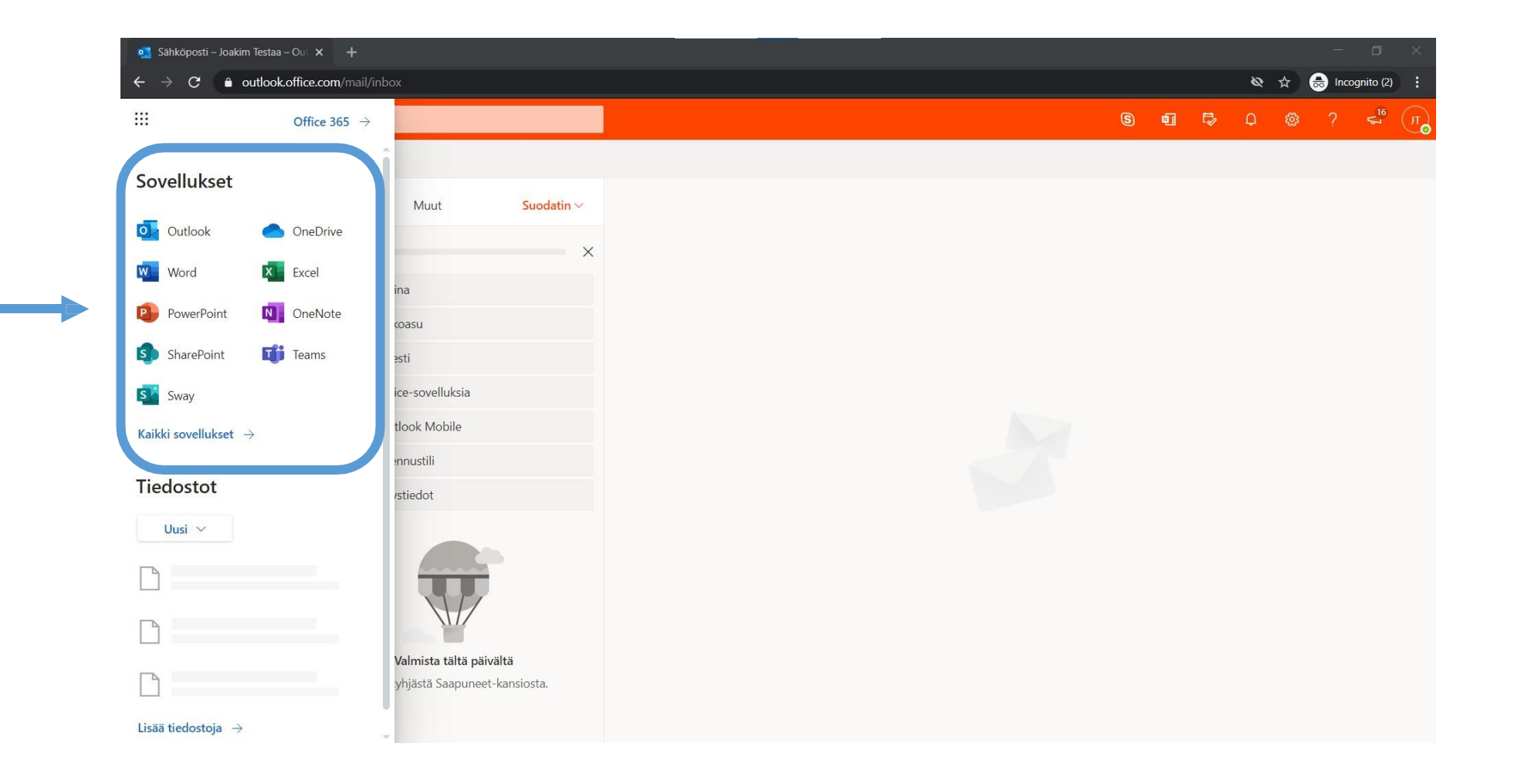

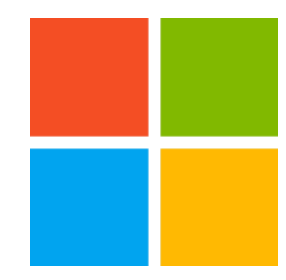

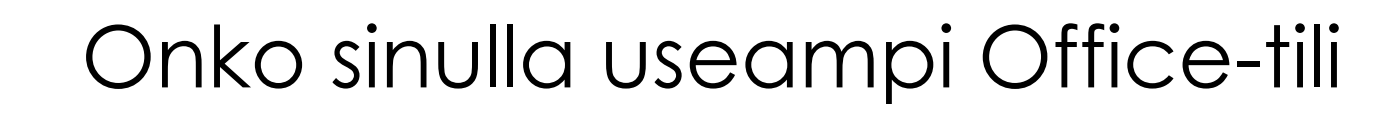

Ongelmien välttämiseksi suosittelemme käyttämään tilejä eri nettiselaimella tai in Private tilassa.

Jos eCampuksen kirjautuminen aiheuttaa ongelmaa tai Teamsin käyttöoikeudet, on hyvä tarkistaa millä tunnuksilla on kirjautuneena Office 365:een.

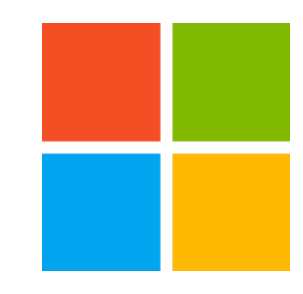

#### Paina käyttäjäkuvaketta (kuva tai nimikirjaimet) ruudun oikeassa yläkulmassa

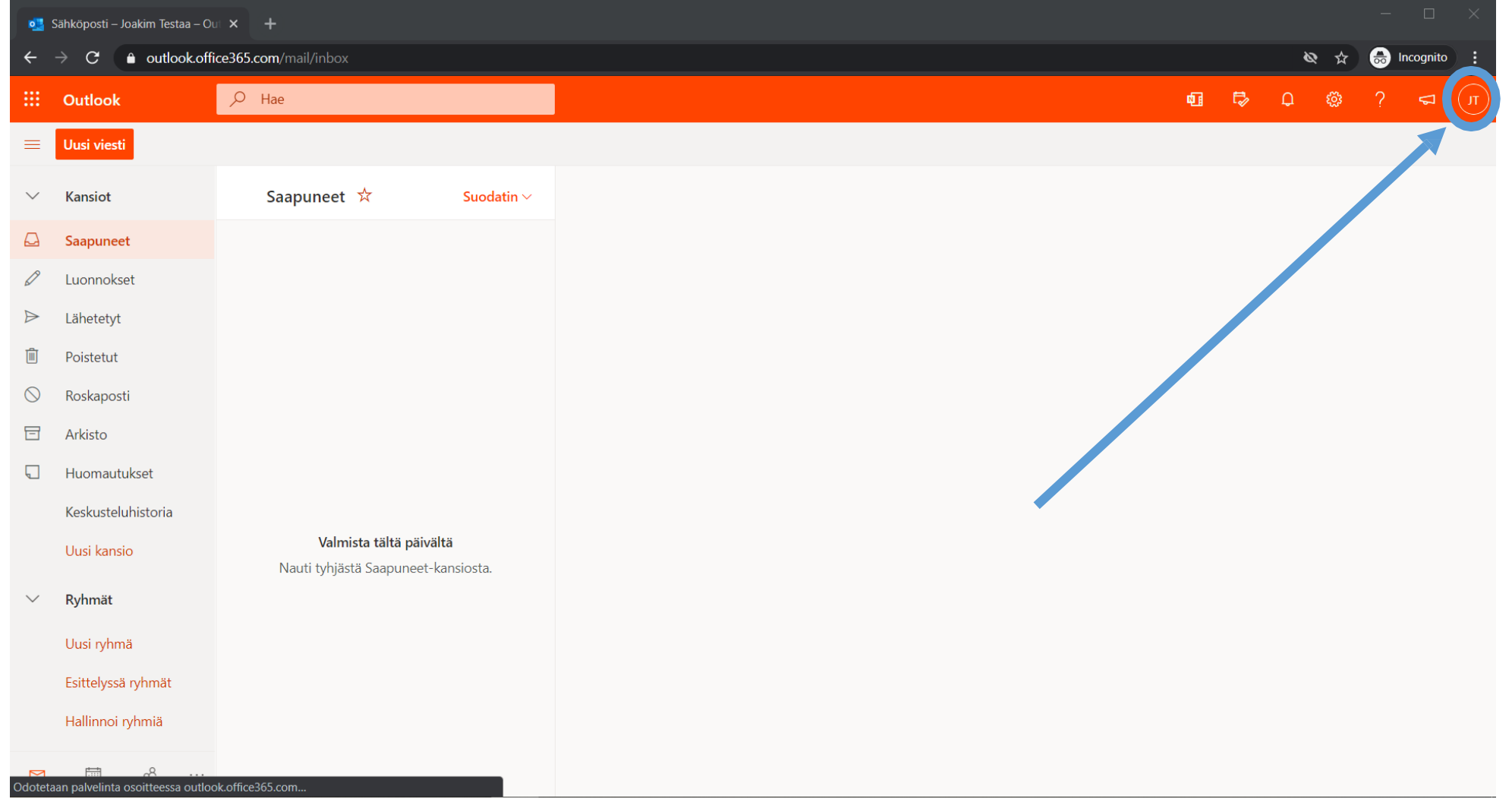

### Näet avautuneesta tietoikkunasta millä tunnuksella olet kirjautuneena

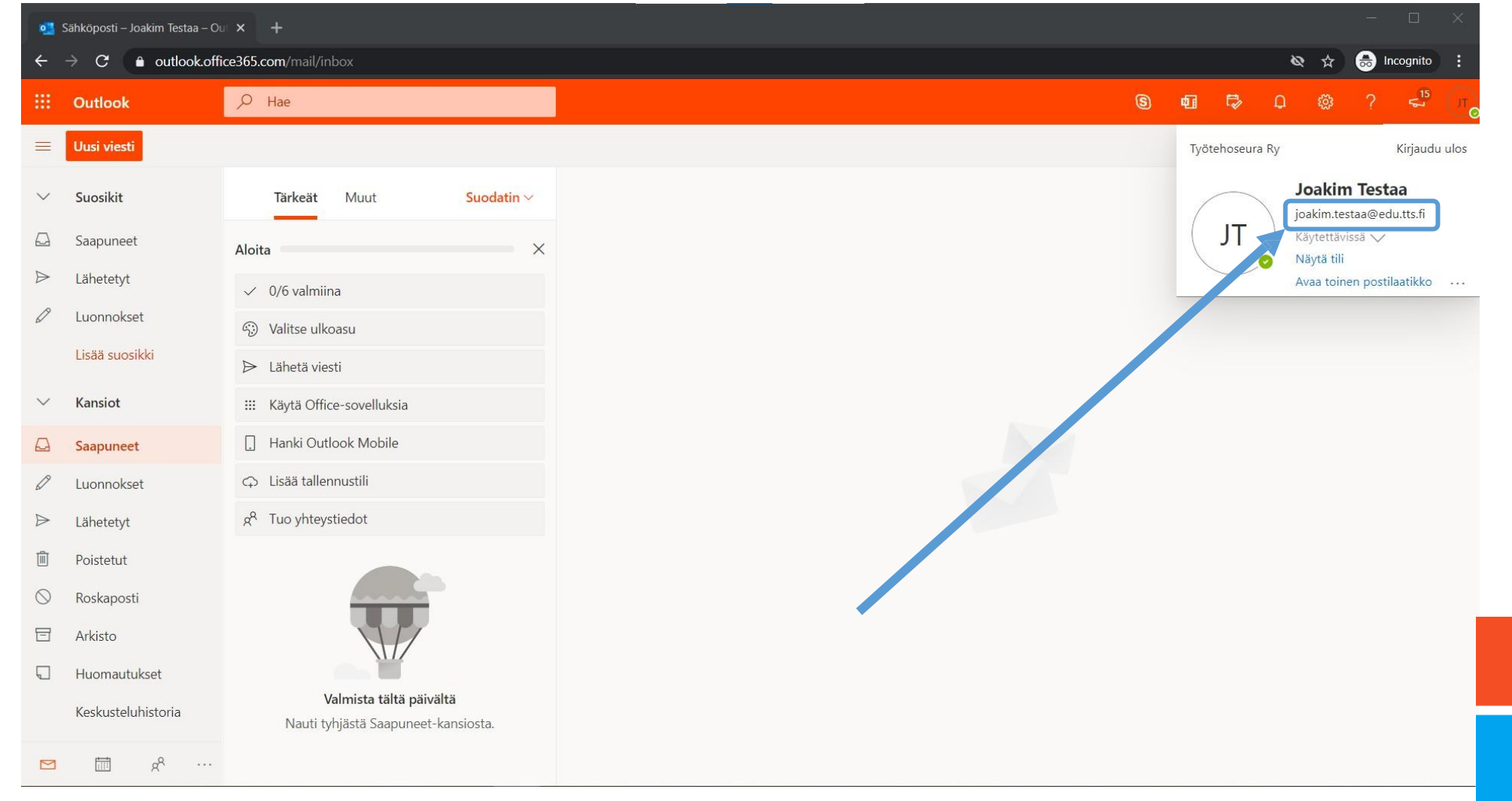

# Tukea kirjautumiseen:

[www.tts.fi/digituki](https://www.tts.fi/opiskelijalle/verkko-opiskelu/opiskelijan_digiohjaus)

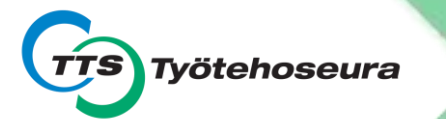